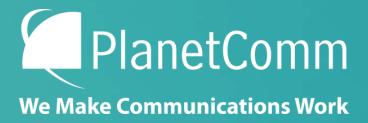

## Cisco WebEx Reference Guide

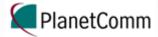

# Cisco Webex What is Webex

- Webex is a tool that allows users to host or participate in video conferencing, online meetings, and screen sharing, with up to 1,000 participants allowed in a virtual meeting room. Meetings can be joined in a number of ways via the WebEx desktop, web, and mobile apps.
- The Webex site allows you to join meetings right from your browser (web app), however you may be asked to install a browser plugin in order to share content with other participants.
- You also have the option to download a desktop application that can be used to join meetings without the need to visit the website.
- The Webex site also provides access to scheduling tools, meeting recordings, support, and more.

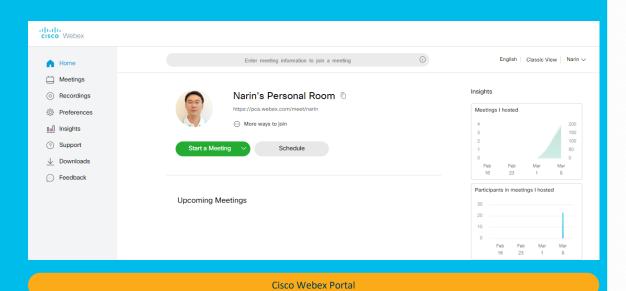

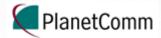

## The Web App

- Modern View of Meeting Center accessed through your browser.
- Firefox and Chrome are the most supported browsers.
- Depending on browser, plugins are sometimes required for content sharing.
- No annotation of shared content.
- Only one panel (Participants, Chat, or Notes) viewable at a time.

### Accessing the web app:

- 1. Visit pca.webex.com
- 2. Click on Sign In.
- 3. Enter your user name and password. This will take you to the Webex home screen.
- 4. From the home screen, you can choose to use the Webex web app for meetings instead of the desktop app.

Note: If you plan on sharing presentation content through the web app, you will be required to install browser plugins.

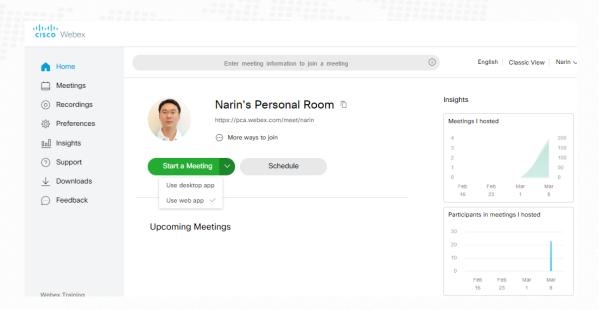

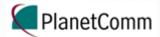

## The Mobile App

Mobile versions of WebEx are available for Android, and iOS. For more information click <a href="here">here</a>.

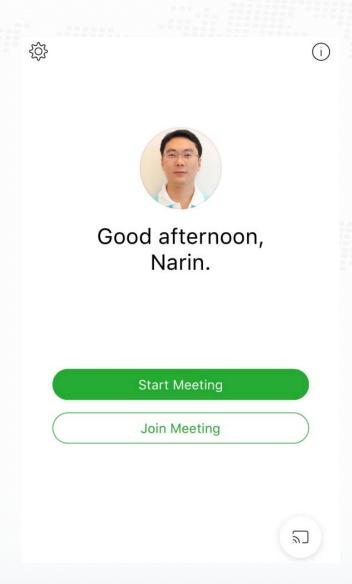

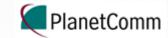

### Home Screen

Home Meetings Recordings Menu Bar allows Preferences you to return to the home screen, start nsights or schedule meetings, manage ? Support recordings, adjust preferences and more. Feedback Webex Training Webex Events Webex Support Access other version of Webex Join a meeting by entering the meeting number or the Host's Presonal Room ID Classic View Narin ✓ (i) Enter meeting information to join a meeting Insights Insights Narin's Personal Room © https://pca.webex.com/meet/narin Meetings I hosted **Personal Room** · More ways to join 200 100 Start a Meeting Schedule 50 Feb Mar Feb 16 Participants in meetings I hosted **Upcoming Meetings Upcoming Meetings** Mar Mar View more

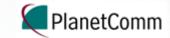

Participants (1)

Q Search

## **Meeting Room Basics**

When you start meeting, the meeting room will look similar to this

0

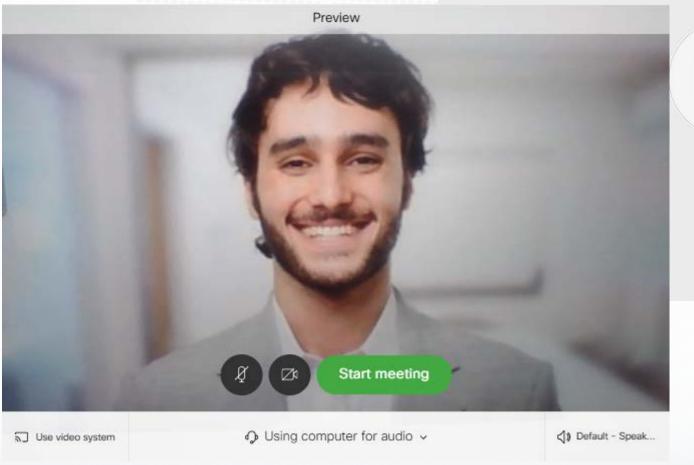

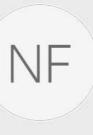

Narin Fungsatit (Host)

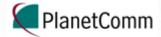

Narin Fungsatit

## **Meeting Room Basics**

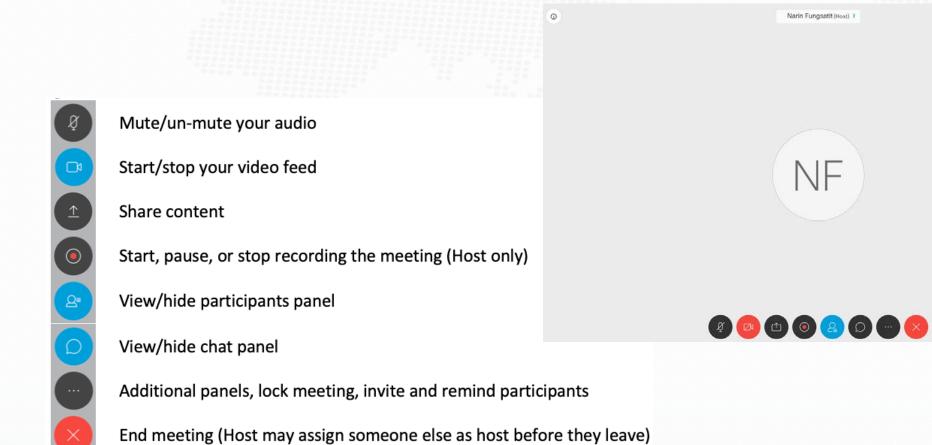

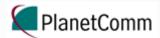

## **Meeting Room Panels**

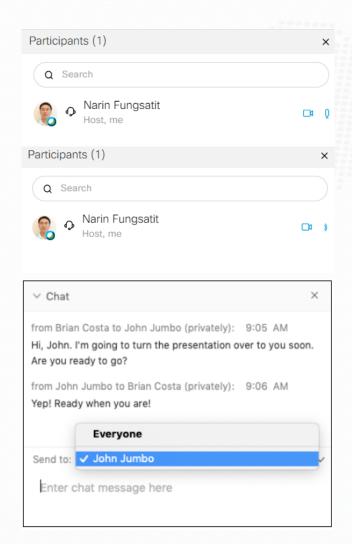

Participants - Displays meeting participants' names and allows for some basic controls.

- Participants can see who is making noise/talking ( ) ).
- Host may mute participant's audio by clicking on the microphone ( 0 ) button.
- Participants can mute and unmute themselves.
- Host may assign Presenter or Host privileges to others by right-clicking on their name and clicking Change Role To...

**Chat** - Allows users to send text-based messages without interrupting the meeting.

- 1. Use the **Send to** dropdown menu to select whether you want your message to go to everyone or a specific participant. Messages to specific participants are kept private.
- 2. Type your message in the free-text box.
- 3. Hit ENTER.

Your chat transcript will be recorded for you.

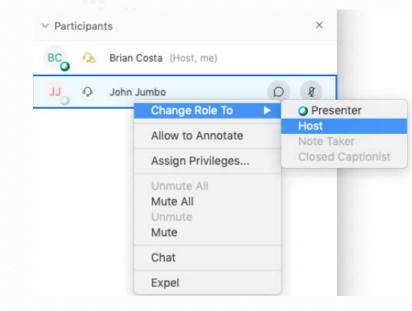

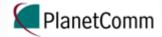

## **Meeting Room Panels**

|   | ticipant <u>M</u> e        | eting  | <u>H</u> elp |          |  |
|---|----------------------------|--------|--------------|----------|--|
|   | Mute Me                    |        |              | Ctrl+M   |  |
|   | <u>U</u> nmute Me          |        |              | Ctrl+M   |  |
|   | Mute <u>A</u> ll           |        |              |          |  |
|   | U <u>n</u> mute All        |        |              |          |  |
|   | Mute on <u>E</u> ntry      |        |              |          |  |
| • | Entry and Exit Tone        |        |              |          |  |
|   | Invite and Remind          |        |              |          |  |
|   | C <u>o</u> py Meeting Link |        |              |          |  |
| • | Anyone Can <u>S</u> hare   |        | e Ct         | rl+Alt+S |  |
|   | Assign Pri <u>v</u> il     | eges   |              | Ctrl+K   |  |
|   | Change Role                | е То   |              | +        |  |
|   | Reclaim Hos                | t Role |              |          |  |
|   | Ex <u>p</u> el             |        |              |          |  |

In the **Participants** tab

- Mute on Entry (Recommended) Determines if participants' audio is muted as they enter the room. Participants have the ability to unmute themselves.
- Entry and Exit Tone Determines if an audio tone will be played whenever a participant enters or leaves the meeting. By default, this is selected for you. You can deselect it.
- Anyone Can Share Determines if participants will be allowed to share content with the meeting without being made the presenter by the host. By default, this is selected for you. You can deselect it.

**Chat** - Allows users to send text-based messages without interrupting the meeting.

- 1. Use the **Send to** dropdown menu to select whether you want your message to go to everyone or a specific participant. Messages to specific participants are kept private.
- 2. Type your message in the free-text box.
- 3. Hit ENTER.

Your chat transcript will be recorded for you.

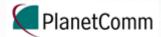

## **Sharing Content**

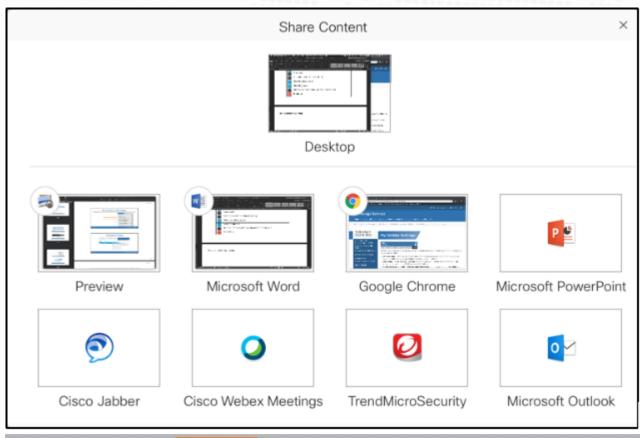

- Share Desktop This will share *everything* that you have open on your computer.
- Share Application Only applications that are currently open on your computer are available. Keep in mind that you can only share one application at a time. Switching between applications will require you to stop sharing one application and then open another.

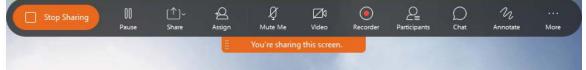

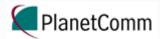

## **Audio Connection**

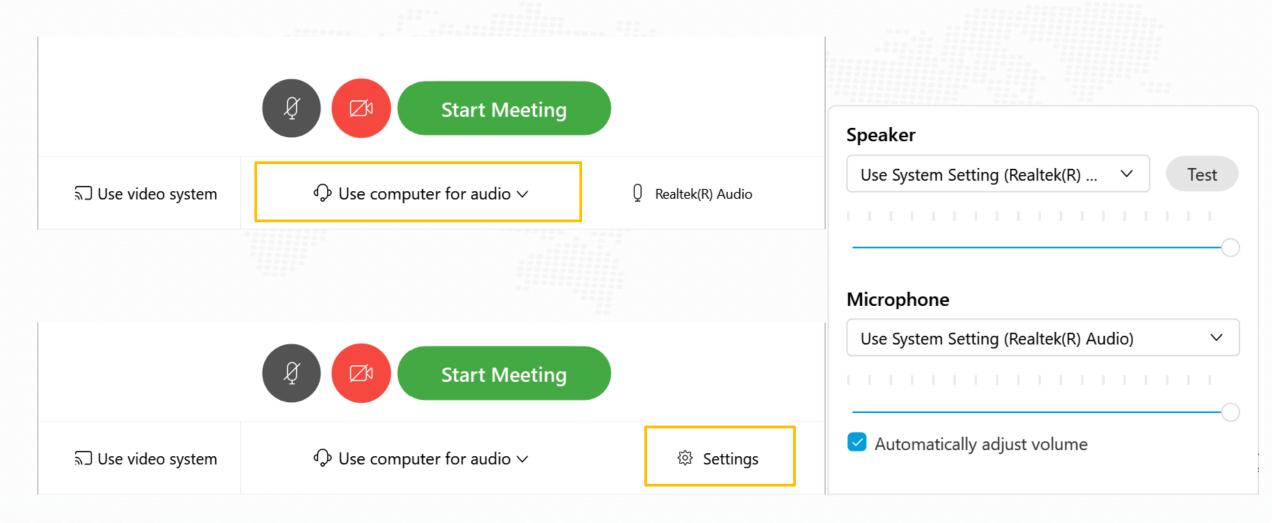

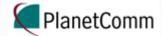

## Your Personal Room

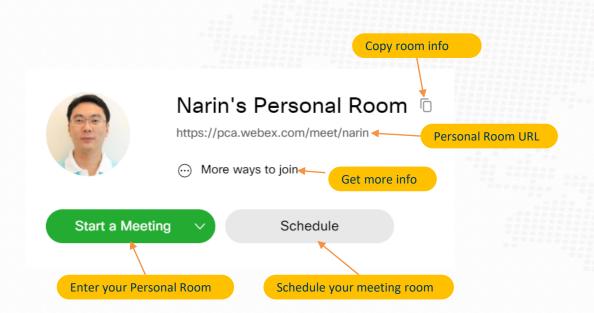

### More ways to join

Meeting Number: 572 055 625

### Join by video system

Dial narin@pca.webex.com and enter your host PIN 2478.

You can also dial 210.4.202.4 and enter your meeting number.

### Join by phone

+65-315-76442 Singapore Toll

Access code: 572 055 625

Host PIN: 2478

Global call-in numbers

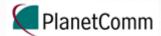

## Starting a Meeting

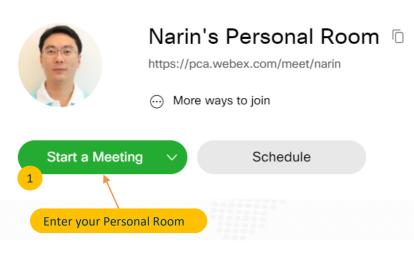

- 1. Click on Start a Meeting in the Personal Room section. Your Personal Room will load
- 2. Chose Use computer for audio.
- 3. Chose **Settings** for use Speaker and Microphone (optional).
- 4. Chose Speaker and Microphone device (optional)
- 5. Start Meeting

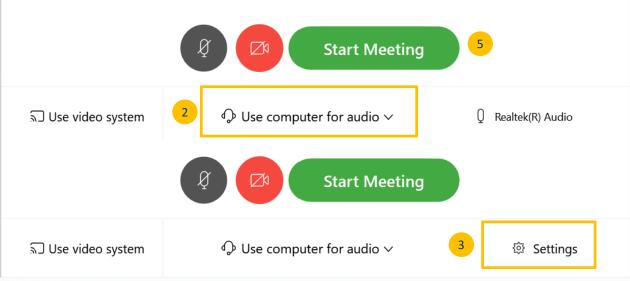

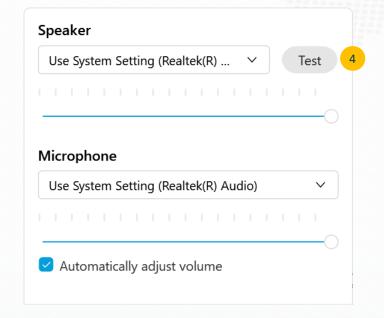

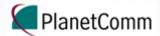

## Leaving a Meeting

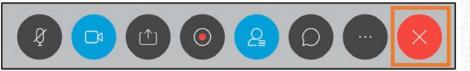

- 1. Click on the red X button in the meeting toolbar.
- 2. Click on the **End Meeting** button in the dialogue box that appears. If you are the host, this will end the meeting for all participants! If you would like the meeting to continue, assign someone else as host first. See the page on Hosting a Meeting.

## **End Meeting**

Do you want to end the meeting?

**End Meeting** 

Cancel

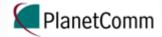

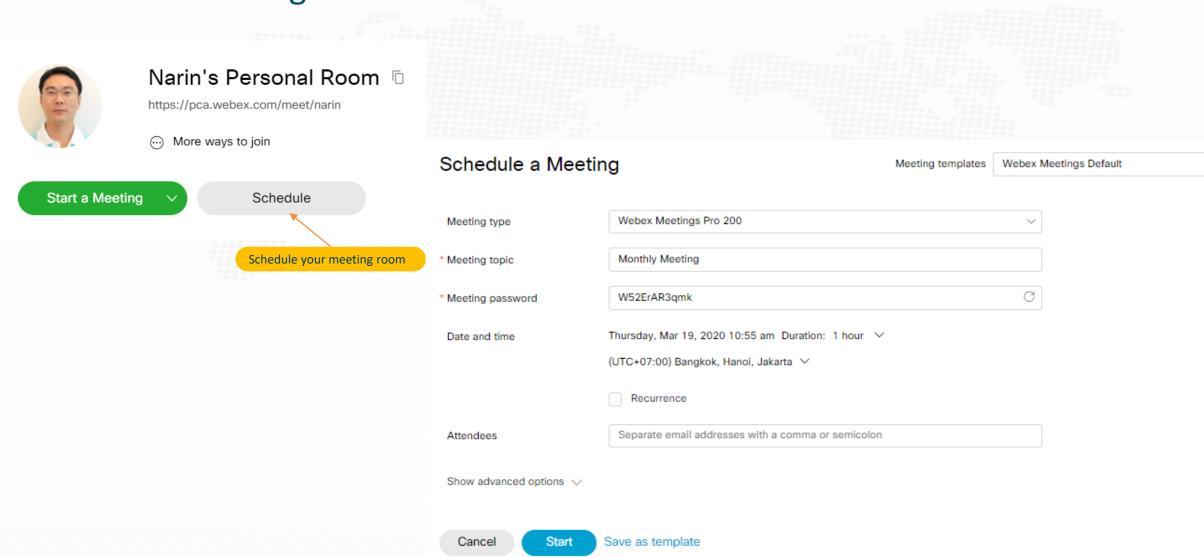

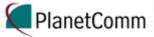

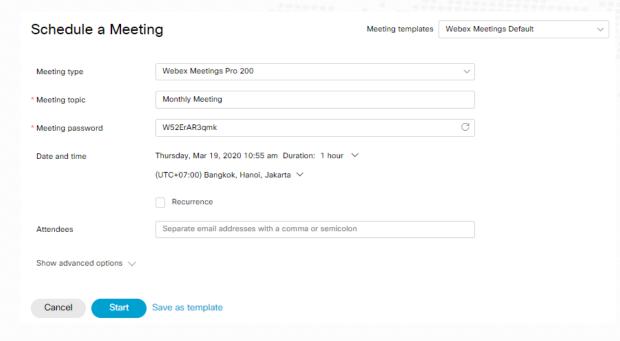

- 1. Meeting topic Give the meeting a short, descriptive name.
- **2. Meeting password** Webex will generate a random alphanumeric password for you, but you can change it to something simpler if you prefer.
- **3. Date and time** Click on the date/time to bring up a popup calendar where you can set the date, time, and duration of your meeting. Don't worry about the meeting running longer than the duration you chose.

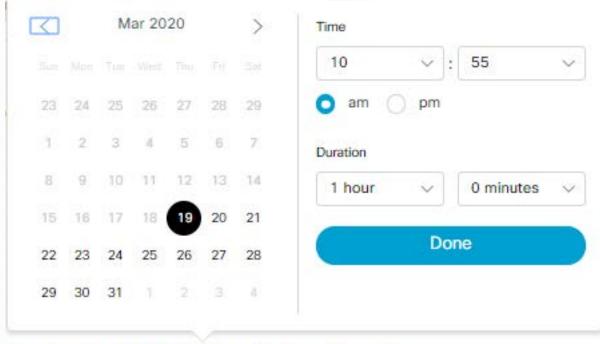

Thursday, Mar 19, 2020 10:55 am Duration: 1 hour V

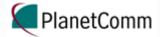

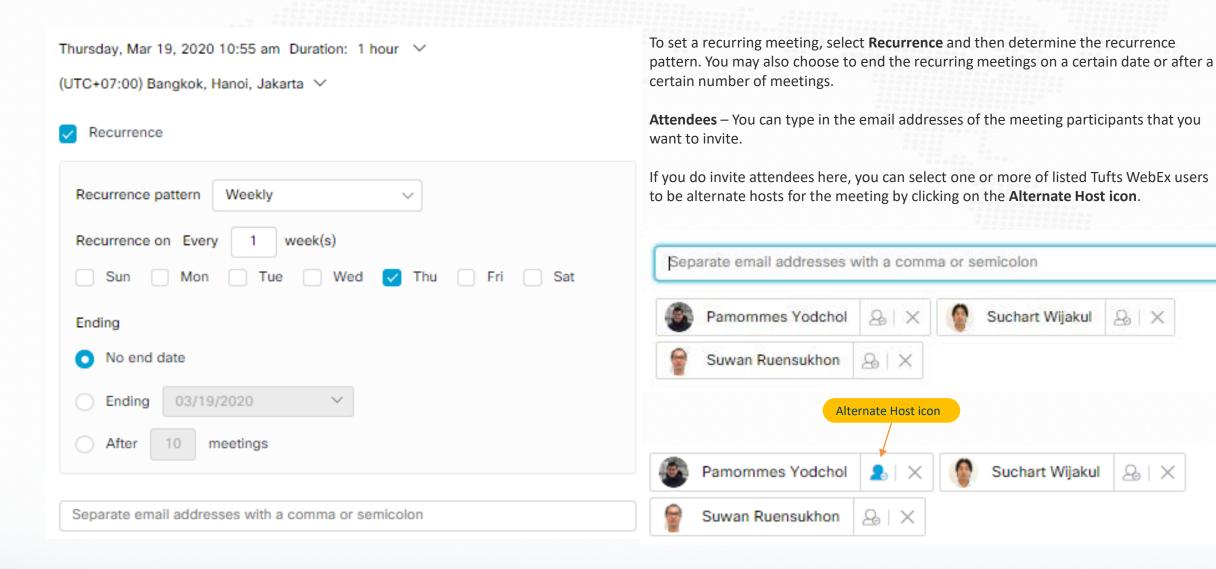

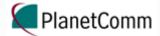

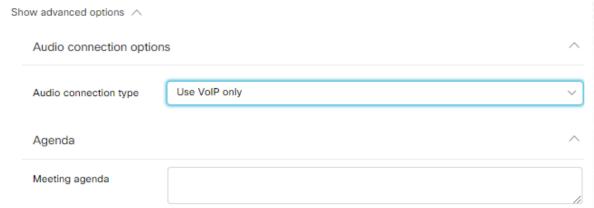

Click **Show advance options**. Three tabs will appear with additional options for the scheduled meeting.

In the Audio connection options tab...

**Audio connection type** – Select Webex Audio to give participants the option to connect their audio through their computer or over the computer (VoIP). You can also select **Use VoIP only**, in which case participants will only be able to connect audio through their computer.

In the Agenda tab...

**Meeting agenda** – Provide a more detailed description of the meeting's topics, goals, etc.

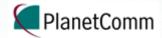

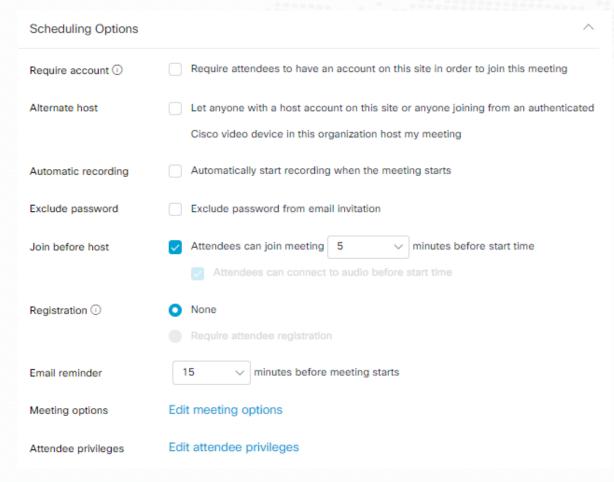

In the Scheduling Options tab...

**Require account** - Check this box if you want to restrict the meeting to people with a PCA Webex account.

Alternate host — Check this box if you want to allow anyone else with a PCA Webex account to host the meeting on your behalf. The first PCA Webex user to join the meeting will automatically be made the host until you join the meeting.

**Automatic recording** – Check this box if you want Webex to automatically start recording the meeting as soon as it starts.

**Exclude password** – Check this box if you want to withhold the meeting password from invitations that are sent to attendees through the Webex website (i.e. attendees who were listed in the Attendees field above).

**Join before host** - Check this box to allow participants to join the meeting up to 15 minutes before the host.

**Registration** - Check this box to ask participants to provide select information before the meeting, such as job title, company name, address, etc.

**Email reminder** - Check this box to opt into an email reminder from Webex before the meeting is scheduled to start.

**Meeting options** - Click "**Edit meeting options**" to open a window where you can determine if meeting participants will be able to use features like chat and notes.

**Attendee privileges** - Click "**Edit attendee privileges**" to open a window where you can determine if meeting participants will be able to use features like the participant list, as well as who they can private chat with.

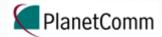

## X Meeting options Select options that you want participants to have when meeting begins: Chat Notes Allow all participants to take notes Single note taker Enable closed captioning File transfer Enable UCF rich media for attendees OK Cancel

In the Scheduling Options tab...

**Meeting options** - Click "Edit meeting options" to open a window where you can determine if meeting participants will be able to use features like chat and notes.

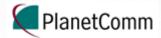

### Monthly Meeting

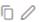

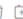

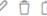

Hosted by Narin Fungsatit

12:00 AM - 1:00 AM Friday, Mar 20 2020 (UTC+07:00) Bangkok, Hanoi, Jakarta

Recurrence: Occurs every Friday effective 3/20/2020 from 12:00 AM to 1:00 AM, (UTC+07:00) Bangkok, Hanoi, Jakarta

Start Meeting

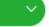

### Meeting Information

Meeting link: https://pca.webex.com/pca/j.php?

MTID=mb91f3b98bf18e3c9a5dbe46cb9ee1387

Meeting number: 570 085 548

Password: W52ErAR3qmk

Host key: 695851

Alternate Host Pamornmes Yodchol

### More ways to join

Join by video system Dial 570085548@pca.webex.com

You can also dial 210.4.202.4 and enter your meeting number.

Join by phone Use VoIP only

A confirmation page will appear that summarizes your scheduled meeting and ways to join.

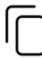

Copy the meeting information (except for the Host key) so that it can be pasted somewhere else.

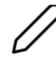

Edit the meeting.

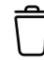

Delete the meeting.

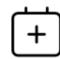

Download a .ics file that can be imported into a calendar application.

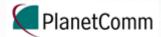

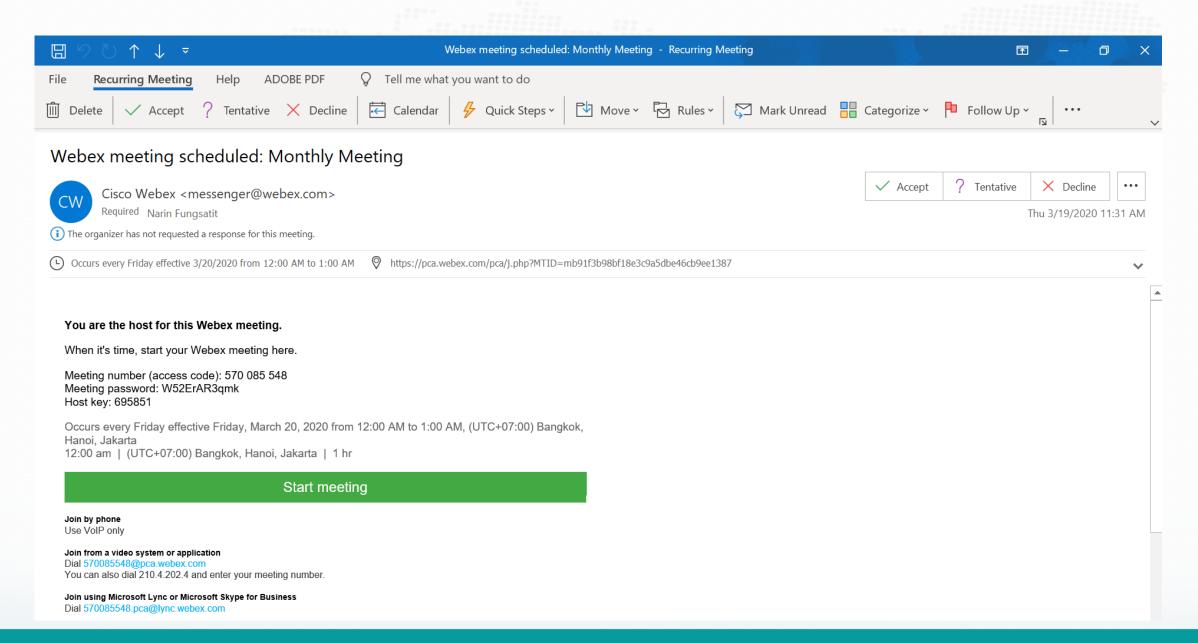

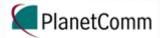

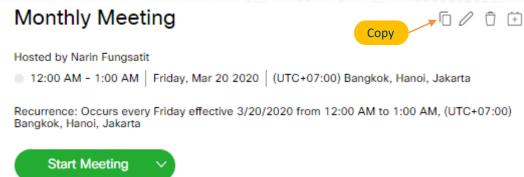

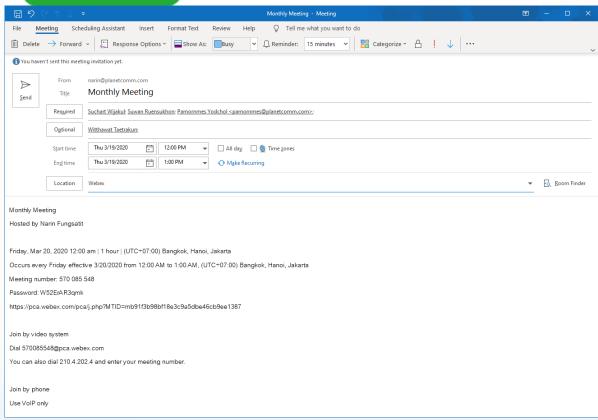

From the Webex meeting confirmation window, click Copy. (Reminder: The Host key will NOT be copied.)

- 1. Open a new Outlook meeting.
- 2. To Add your attendees.
- 3. Subject Name your meeting.
- 4. Location WebEx.
- 5. Set the meeting duration, date, and times to match what you scheduled in WebEx.
- 6. In the body of the email, type a message about the meeting like you normally would. You can also include attachments.
- 7. Paste the WebEx meeting info that you copied in Step 1.
- 8. Click Send. The meeting will be placed on your calendar and the calendar of anyone who accepts the invite.

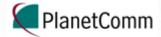

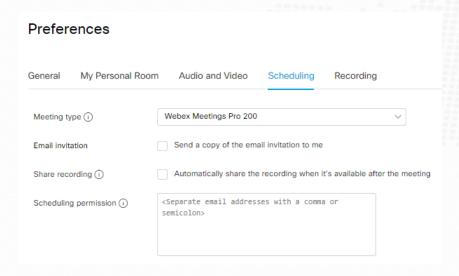

From the Webex meeting confirmation window, click Copy. (Reminder: The Host key will NOT be copied.)

- 1. Open a new Outlook meeting.
- 2. To Add your attendees.
- 3. Subject Name your meeting.
- 4. Location WebEx.
- 5. Set the meeting duration, date, and times to match what you scheduled in WebEx.
- 6. In the body of the email, type a message about the meeting like you normally would. You can also include attachments.
- 7. Paste the WebEx meeting info that you copied in Step 1.
- 8. Click Send. The meeting will be placed on your calendar and the calendar of anyone who accepts the invite.

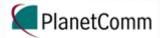

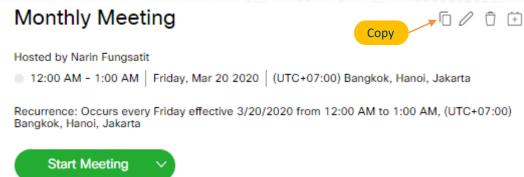

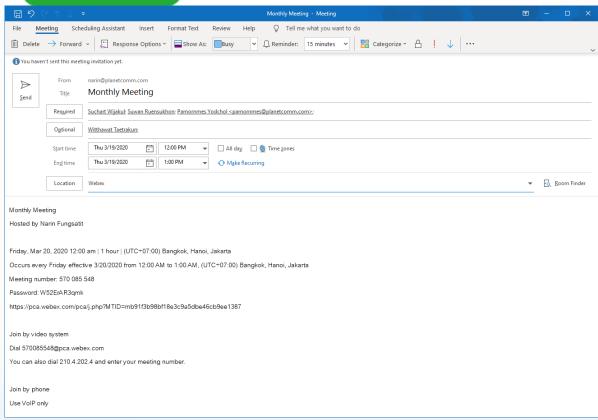

From the Webex meeting confirmation window, click Copy. (Reminder: The Host key will NOT be copied.)

- 1. Open a new Outlook meeting.
- 2. To Add your attendees.
- 3. Subject Name your meeting.
- 4. Location WebEx.
- 5. Set the meeting duration, date, and times to match what you scheduled in WebEx.
- 6. In the body of the email, type a message about the meeting like you normally would. You can also include attachments.
- 7. Paste the WebEx meeting info that you copied in Step 1.
- 8. Click Send. The meeting will be placed on your calendar and the calendar of anyone who accepts the invite.

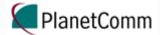

## Recordings

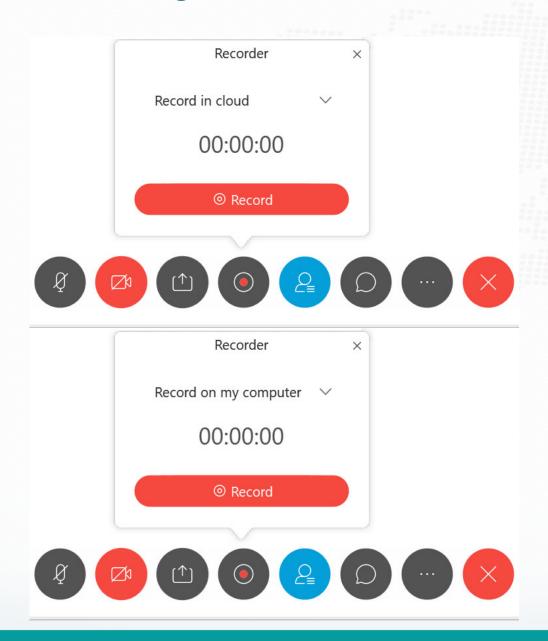

Hosts may record some or all of a meeting from within the meeting room. When scheduling a meeting, the host may also choose to have recording start automatically when the meeting begins.

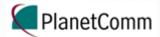

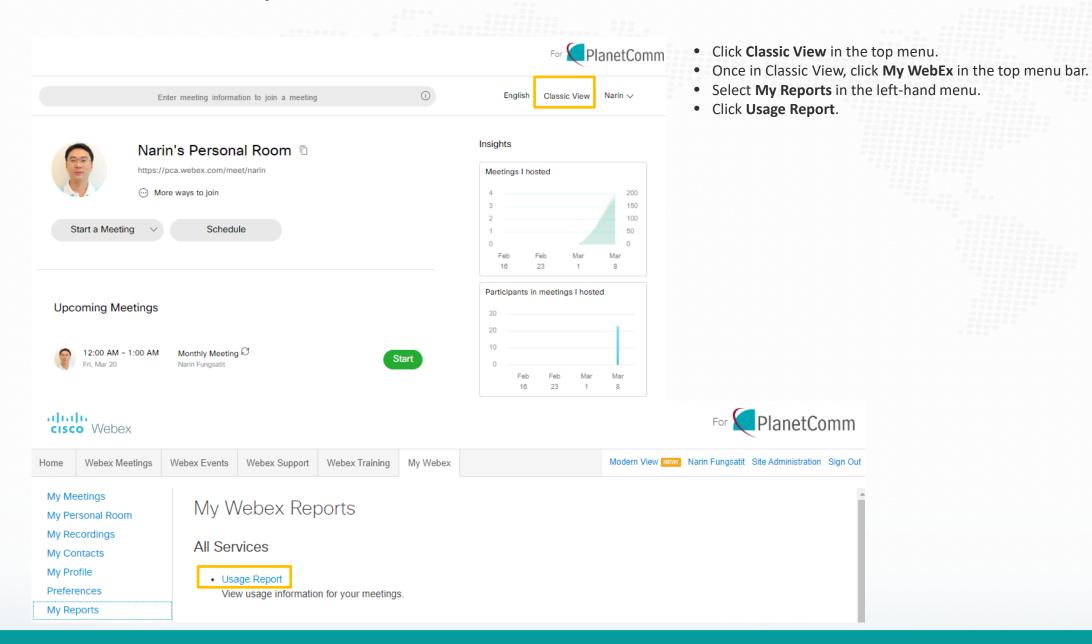

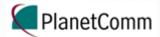

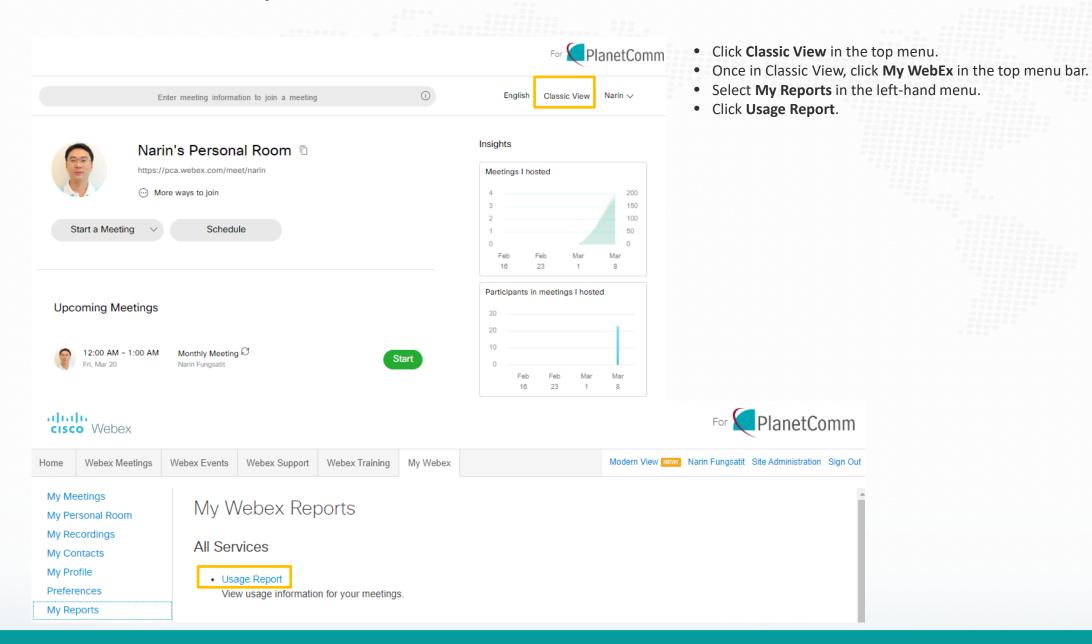

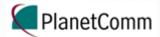

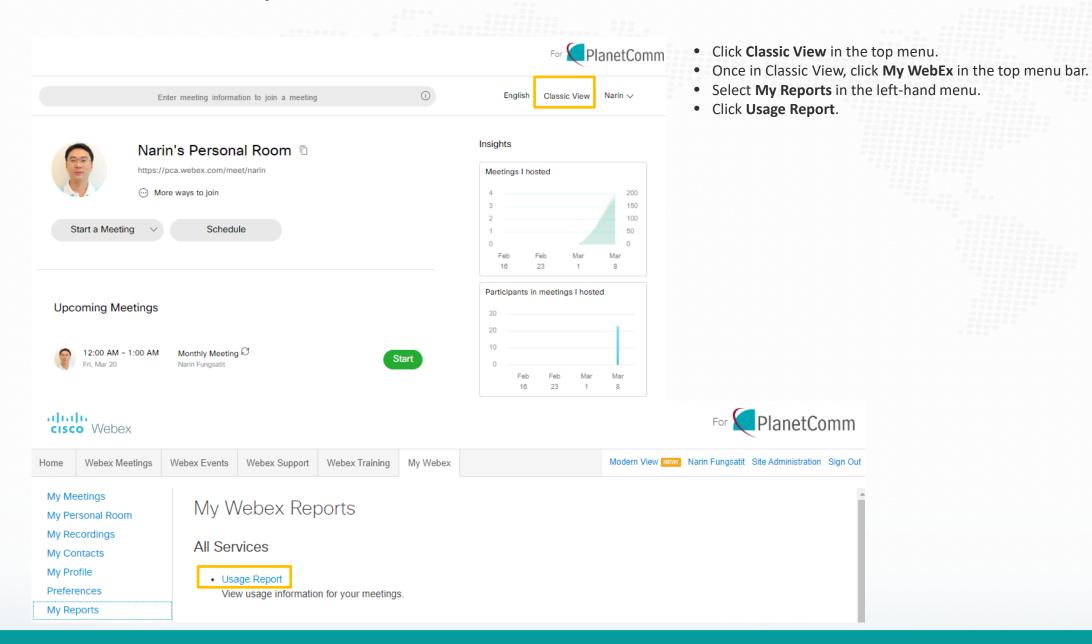

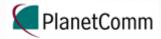

### **Usage Report**

View usage, such as attendance, duration, and more across all your meetings. **Note:** You can generate a report for any dates up to three months prior to today.

#### Usage Summary Report Search Results from 3/10/20 to 3/12/20, Eastern Daylight Time (New York, GMT-04:00) Final Usage Summary Report Sort results by clicking on the column headers. Printer-friendly Format Export Report Duration Invited Registered Attended Tele **Training Workshop** 3/11/20 9:09 pm Detail 4 mins PRO Detail 3/11/20 9:04 pm 5 mins N/A PRO 3/11/20 8:49 pm 6 mins N/A Detail 3/11/20 8:36 pm Detail PRO 3/11/20 8:36 pm 1 min N/A Detail PRO 3/11/20 8:20 pm 14 mins N/A Detail N/A 3/11/20 12:51 pm 107 mins 3/11/20 7:40 am N/A Testing - No Audio 9 mins No N/A **Brian Costa's Personal Room** PRO 3/10/20 7:52 pm 1 min No 3/10/20 8:29 am 4 mins Detail **Brian Costa's Personal Room**

- On the Usage Report page, set a date range and click Display Report.
- A Usage Summary Report will appear. To see the attendance for a particular meeting, click on the name of the meeting.
- An attendance report will be created, with options to print and export.

| Session Detai                | il Report                      |                      |                                       |  |
|------------------------------|--------------------------------|----------------------|---------------------------------------|--|
| Session detail for 'Training | Workshop':                     |                      | Printer-friendly Format Export Report |  |
|                              | ght Time (New York, GMT-04:00) |                      |                                       |  |
| Participant 1                |                                |                      |                                       |  |
| Name:                        | John Jumbo                     | Email:               | jjumbotts@gmail.com                   |  |
| Invited:                     | No                             | Registered:          | N/A                                   |  |
| Date:                        | 3/11/20                        | Start time:          | 9:05 pm                               |  |
| End time:                    | 9:05 pm                        | Duration:            | 1 min                                 |  |
| Company:                     |                                | Title:               |                                       |  |
| Phone Number:                |                                | Address 1:           |                                       |  |
| Address 2:                   |                                | City:                |                                       |  |
| State/Province:              |                                | Country/region:      |                                       |  |
| ZIP/Postal Code:             |                                | Network joined from: | External                              |  |
| Participant 2                |                                |                      |                                       |  |
| Name:                        | Brian Costa                    | Email:               | brian.costa@tufts.edu                 |  |
| Invited:                     | No                             | Registered:          | N/A                                   |  |
| Date:                        | 3/11/20                        | Start time:          | 9:04 pm                               |  |
| End time:                    | 9:08 pm                        | Duration:            | 4 mins                                |  |
| Company:                     |                                | Title:               |                                       |  |

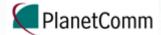

## Manage Webex Preferences

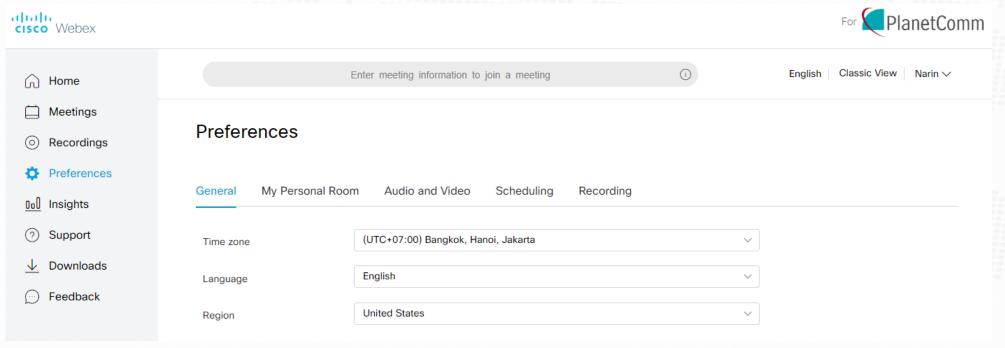

From the Preferences section of the pca.webex.com home screen, you can manage some of your account settings. Here, we cover some of the more important settings.

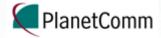

## Manage Webex Preferences

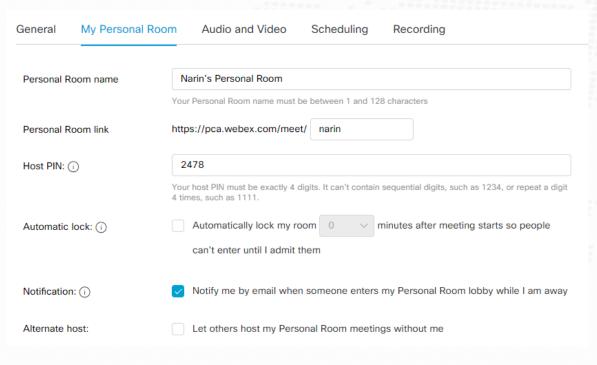

- Personal Room name Give your Personal Room a name that is different from the Webex default.
- Personal Room link Your Personal Room URL
- Host PIN This four-digit number is used when you enter your Personal Room from a video system or call in from a phone. Keep this private! You can change your Host PIN if necessary.
- Automatic lock Automatically lock your Personal Room after a set number of minutes.
- Notification Webex will notify you if someone is waiting in your Personal Room lobby.
- Alternate host Allow other users to host meetings in your Personal Room without you.
   Once this box is checked, you can choose to allow any Webex user to host in your room or you can specify who you want to be a host in your room.

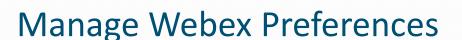

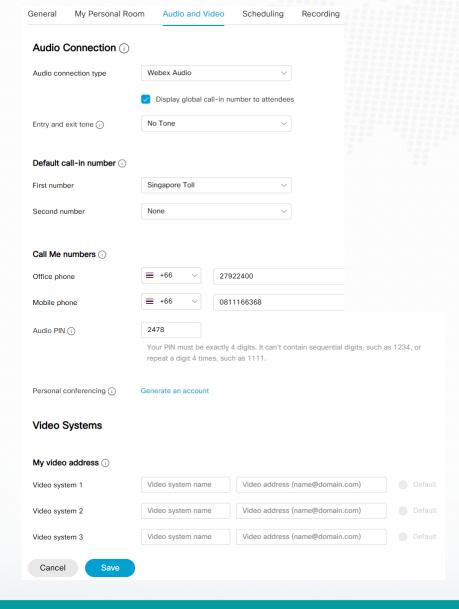

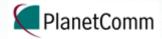

#### **Audio Connection**

- Audio connection type Determines what audio options are available for your scheduled meetings. Select Webex Audio to allow participants to connect audio via phone or computer (VoIP). Select Use VoIP only to allow audio connection through a computer.
- Entry and exit tone Determines the default way in which Webex will notify you that a participant has joined the audio portion of the meeting: Beep, Announce Name, or No Tone. This can be changed later when you are scheduling meetings.
- **Default call-in number –** Set up to two call-in numbers for display when joining:
  - For you an your participants when you are the meeting host.
  - For you only when you are not the meeting host
- Call me numbers Pre-load numbers that Webex can call when you select "Call Me" for your audio connection in a meeting.
- Audio PIN Used for authentication when people call into audio meetings. (This is only used for Webex Personal Conferencing.)
- **Personal Conferencing** Displays call-in numbers, host access codes, and attendee access codes for Webex Personal Conferencing.

### **Video Systems**

• Store up to three video system names and addresses (e.g. 2490@video.planetcomm.com). These stored addresses will be available to choose from in a dropdown menu when you use the Call My Video System option in Webex meetings.

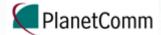

## Manage Webex Preferences

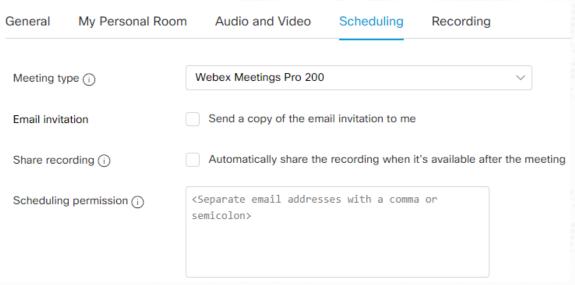

- Email invitation Send a copy of the email invitation to me.
- Share recording Automatically share recordings from Personal Room and scheduled meetings that you host, including recordings initiated by alternate hosts. Attendees will receive an email from WebEx when the recording is ready.
- Scheduling permission Grant others permission to schedule WebEx meetings on your behalf.

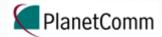

## Manage Webex Preferences

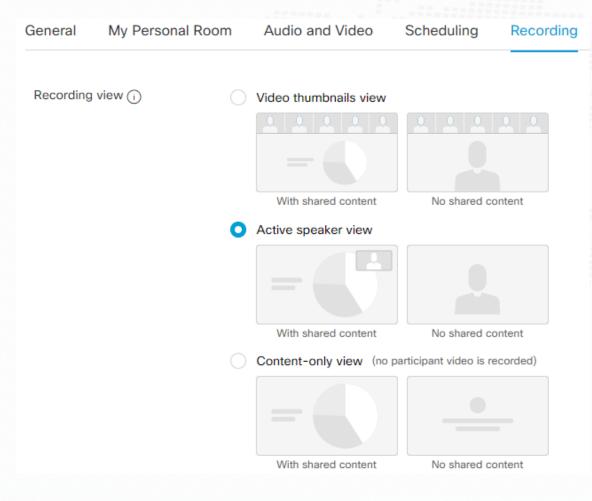

• **Recording view** – The selected recording view determines which screen layout is used for recording of all meetings you host. It affects new recordings but not older recordings.